# Bedienungsanleitung KNX-Panel 7"

74.KNX4791A-D.2201/220203

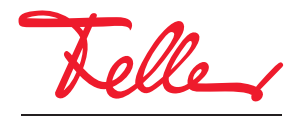

by Schneider Electric

STANDARD und EDIZIO sind eingetragene Marken der Feller AG

Alle Rechte, auch die Übersetzung in fremde Sprachen, vorbehalten. Ohne schriftliche Einwilligung des Herausgebers ist es nicht gestattet, das Dokument oder Teile daraus in irgend einer Form, mit Hilfe irgend eines Verfahrens zu kopieren, zu vervielfältigen oder zu verteilen oder unter Verwendung elektronischer Systeme zu übertragen. Technische Änderungen vorbehalten.

#### INHALT

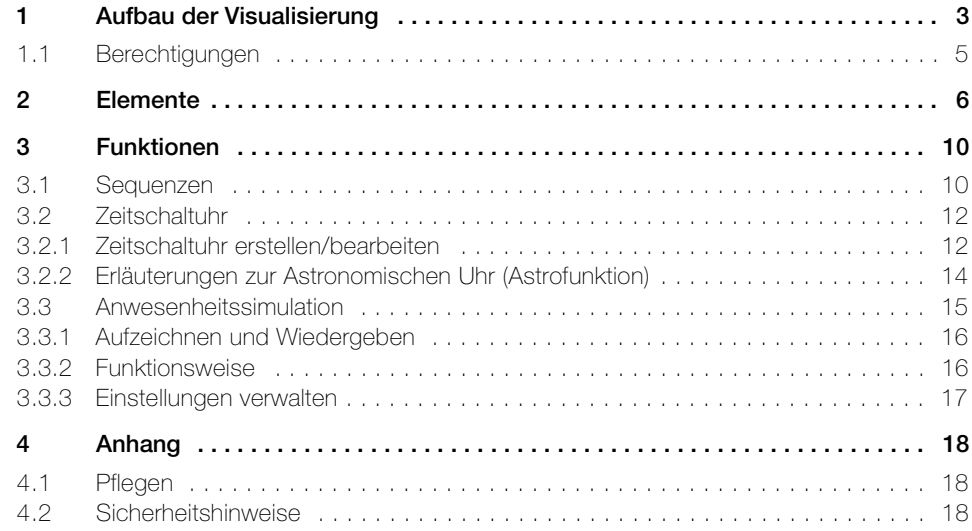

#### Herzlichen Glückwunsch zu Ihrem KNX-Panel 7" von Feller

Mit dem KNX-Panel 7" haben Sie eine moderne, leistungsfähige Anzeige- und Bedieneinheit, die Sie jeden Tag unterstützt beim Schalten und Dimmen von Licht, Bedienen von Sonnenschutzsystemen wie Rollladen, Markisen, Lamellenstoren etc. (Jalousiefunktion), Speichern und Abrufen von Szenen sowie Ein- und Ausschalten verschiedener Verbraucher

#### Zu dieser Anleitung

Ihr Systemintegrator hat das KNX-Panel 7" mit einer spezialisierten Software nach Ihren Bedürfnissen konfiguriert und Sie eingehend über die Bedienung der angeschlossenen Verbraucher instruiert. In den folgenden Kapiteln werden einzig ergänzende Hinweise zur Bedienung des KNX-Panel 7" gegeben.

Die in dieser Anleitung gezeigten Bildschirmseiten sind Beispiele und können von Ihrer individuellen Realisierung abweichen. Der grundsätzliche Aufbau bleibt jedoch stets gleich. Dasselbe gilt auch für die in den einzelnen Kapiteln angegebenen Bezeichnungen der Räume und Elemente. Die Bedienschritte beziehen sich auf die abgebildete Oberfläche, die Bedienelemente befinden sich bei dem für Sie optimierten Bildschirm jedoch an derselben Stelle, ev. mit anderer Beschriftung.

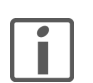

Falls Sie Fragen oder Änderungswünsche zum Aufbau oder zur Konfiguration Ihres KNX-Panels haben, wenden Sie sich bitte an Ihren Systemintegrator.

#### Touchscreen

Das KNX-Panel besitzt eine berührungsempfindliche Oberfläche, den Touchscreen. Die Bedienung des Geräts erfolgt durch Berühren der Bildschirmoberfläche mit dem Finger. Um Schäden am Touchscreen zu verhindern, tippen Sie nicht mit einem scharfen Gegenstand darauf und üben Sie keinen starken Druck mit den Fingerspitzen aus.

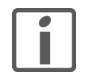

Vermeiden Sie den Kontakt von Wasser mit dem Touchscreen. Durch Feuchtigkeit oder Kontakt mit Wasser können Fehlfunktionen des Touchscreens verursacht werden.

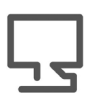

Besuchen Sie uns im Internet

[Unter](https://www.feller.ch) www.feller.ch finden Sie weitere Informationen zu unseren Produkten sowie den neuesten Stand dieser Bedienungsanleitung.

# 1 Aufbau der Visualisierung

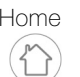

<span id="page-4-0"></span>Home Auf dem Home-Bildschirm sehen Sie Ihre Räume in entsprechenden Kacheln mit Namen, Hintergrundbild und Zentralfunktionen.

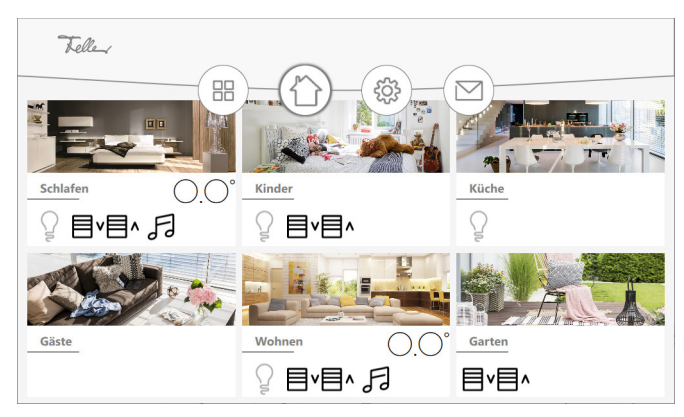

Mit vertikalem Wischen It können Sie weitere Räume (falls vorhanden) anzeigen. Mit horizontalem Wischen  $\leftarrow$  (nach links) können Sie zum ersten Raum wechseln.

Raum Tippen Sie im Home-Bildschirm auf einen Raum, um zur Raumansicht mit den zu bedienen-den Elementen (→ [Kapitel 2](#page-7-1)) zu wechseln.

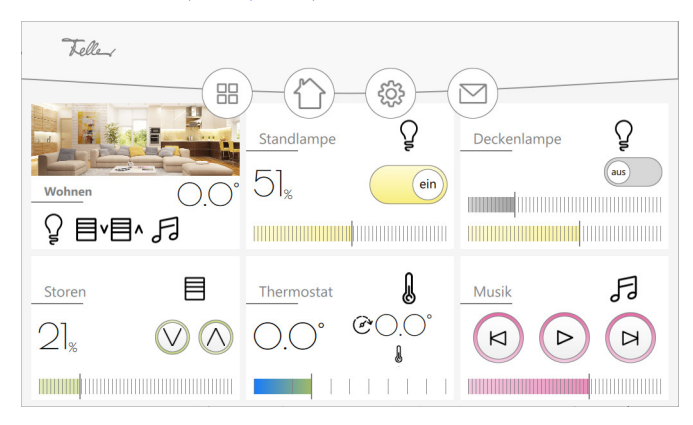

Mit vertikalem Wischen It können Sie weitere Elemente (falls vorhanden) anzeigen. Mit horizontalem Wischen  $\leftrightarrows$  können Sie zwischen den einzelnen Räumen wechseln.

- Zentralfunktionen Für jeden Raum sind je nach Parametrierung und Inhalt Zentralfunktionen für Licht, Jalousien und Musik sowie die Anzeige der Raumtemperatur eingerichtet. Dies erlaubt Ihnen die zentrale Bedienung aller Elemente des gleichen Typs, z.B. aller Leuchten in diesem Raum.
	- $\Omega$  /  $\ddot{\sigma}$  Zentral EIN / Zentral AUS für alle Leuchten
	- Zentral AUF / Zentral AB für alle Jalousien 目"目"
	- 日/ **B** Musikwiedergabe starten/anhalten

#### Aufbau der Visualisierung

Einzelraum Bei Verwendung des KNX-Panels für nur einen einzelnen Raum werden auf dem Home-Bildschirm keine Räume, sondern alle zu bedienenden Elemente angezeigt.

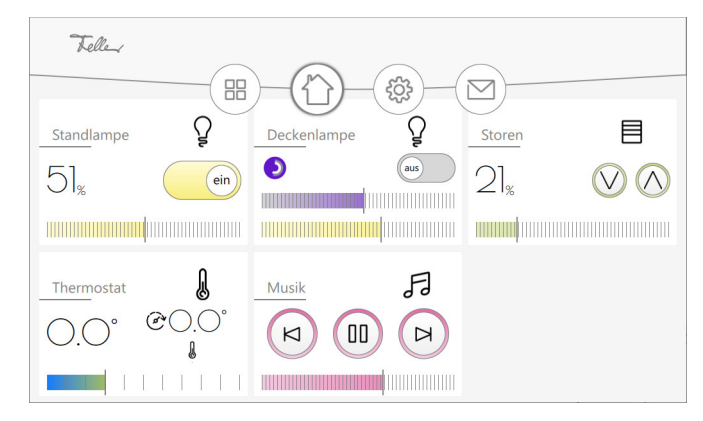

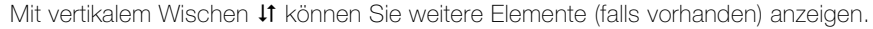

Element Tippen Sie in der Raumansicht auf ein Element, um zur Elementansicht zu wechseln.

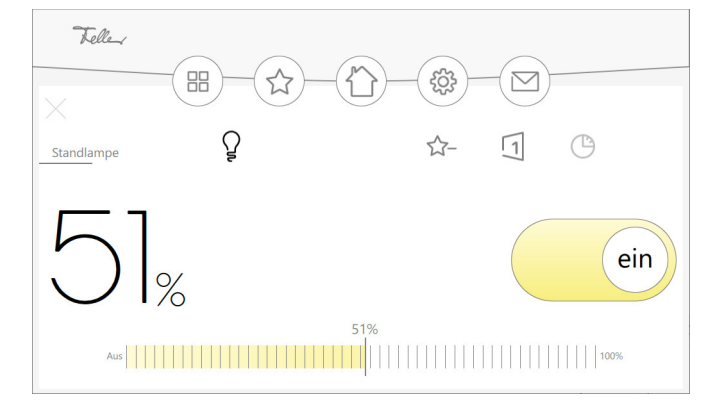

Je nach Parametrierung können Sie

- $\star^+$ das Element zum Bildschirm der Favoriten hinzufügen oder es davon entfernen.
- $\Box$ eine Sequenz erstellen ( $\rightarrow$  [Kapitel 3.1\)](#page-11-2).
- für das Element eine Zeitschaltuhr erstellen oder eine bestehende bearbeiten ≏  $(\rightarrow$  [Kapitel 3.2\)](#page-13-2).
- das Element schliessen, um wieder zur Raumansicht zu gelangen. X
- Menüleiste Mit Hilfe der Icons in der Menüleiste jedes Bildschirms können Sie auf übergeordnete Funktionen zugreifen.

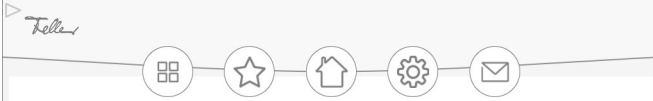

Je nach Parametrierung können Sie

zu den Plug-ins zu gelangen. Dort gelangen Sie zur Übersicht aller Zeitschaltuhren (→ [Kapitel 3.2\)](#page-13-2) sofern das Plug-in aktiviert wurde oder zur Anwesenheitssimulation,

需 sofern diese für ein oder mehrere Elemente aktiviert wurde. Die Anwesenheitssimulation erlaubt das Aufzeichnen und spätere Abspielen von Aktionen von beliebigen Elementen  $(\rightarrow$  [Kapitel 3.3\)](#page-16-1).

zum Bildschirm der Favoriten gelangen, sofern Favoriten hinzugefügt wurden. Dieser erlaubt Ihnen den schnellen Zugriff auf häufig benutzte Elemente.

jeweils wieder zum Home-Bildschirm zurückkehren.

- das Menü mit den Einstellungen öffnen.
- zur Übersicht der Meldungen gelangen.  $\triangledown$

#### <span id="page-6-0"></span>1.1 Berechtigungen

Je nach Konfiguration durch Ihren Systemintegrator kann die Bedienung des KNX-Panels teilweise über Berechtigungen eingeschränkt und mit einer PIN geschützt sein.

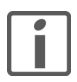

Die verschiedenen Berechtigungen sowie die entsprechenden PIN werden Ihnen von Ihrem Systemintegrator bekannt gegeben.

Mit PIN Erst nachdem Sie sich mit der entsprechenden PIN angemeldet haben, ist die erweiterte Bedienung gemäss der zugewiesenen Berechtigung möglich.

- Tippen Sie in der Menüleiste auf das Einstellungen-Icon.
- Wählen Sie im Menü den Menüpunkt Login.
- Geben Sie die erforderliche PIN ein und quittieren Sie mit OK.
- Die der PIN zugewiesene Benutzerberechtigung wird angezeigt. Sie können das KNX-Panel nun entsprechend den zugeteilten Berechtigungen bedienen.

Nach 15 Minuten werden Sie automatisch abgemeldet und Sie befinden sich wieder im nichtangemeldeten Zustand.

Ohne PIN Ohne Eingabe einer PIN (nicht-angemeldeter Zustand) können Sie alle Elemente bedienen, die nicht explizit geschützt sind. Wenn Sie auf ein geschütztes Element tippen, werden Sie aufgefordert, die für die Bedienung notwendige PIN einzugeben.

- Geben Sie die erforderliche PIN ein und quittieren Sie mit OK.
	- Sie sind nun entsprechend angemeldet und können das Element bedienen.

Nach 10 Sekunden werden Sie automatisch abgemeldet und Sie befinden sich wieder im nicht-angemeldeten Zustand.

## <span id="page-7-1"></span>2 Elemente

Je nach Konfiguration des KNX-Panels durch Ihren Systemintegrator können Sie mit folgenden Bedienelementen Ihre Verbraucher steuern.

<span id="page-7-0"></span>Ein/Aus Ein Verbraucher kann ein- und ausgeschaltet werden.

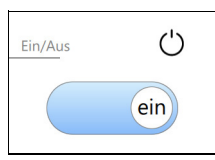

Dimmer Eine Leuchte kann ein- und ausgeschaltet und mit dem Schieberegler gedimmt werden.

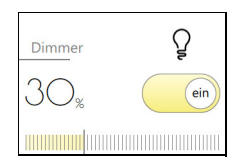

- 
- RGB-Dimmer Eine RGB-Leuchte kann ein- und ausgeschaltet und mit dem Schieberegler gedimmt werden. Ebenso kann die Farbe gesteuert werden. Die Einstellungen können bei entsprechender Berechtigung als \*) Preset abgespeichert werden.

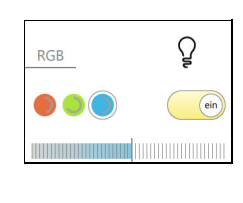

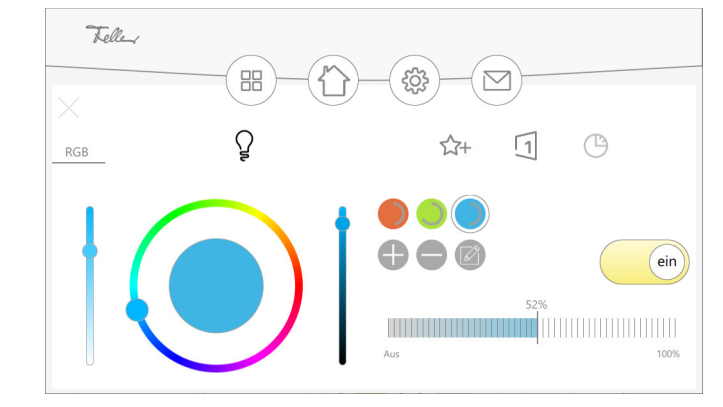

RGBW-Dimmer Eine RGBW-Leuchte kann ein- und ausgeschaltet und der Weiss- sowie der Farbanteil können separat mit dem Schieberegler gedimmt werden. Ebenso kann die Farbe gesteuert werden. Die Einstellungen können bei entsprechender Berechtigung als \*) Preset abgespeichert werden.

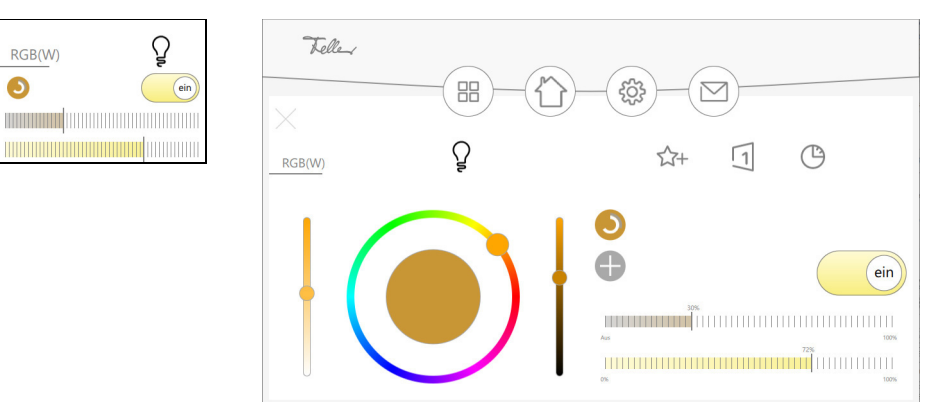

\*) Presets Die Einstellungen für eine RGB(W)- oder TW-Leuchte können in Presets abgespeichert werden. So können sie bei Bedarf, ähnlich einer Szene, durch eine simple Berührung wieder abgerufen werden.

 $\mathbf{O}(\mathbf{O})\mathbf{O}$ 

Das aktive Preset ist mit einem dünnen grauen äusseren Ring gekennzeichnet. Der innere grau Ring zeigt den Dimmwert an (voller Kreis = 100%), der weisse Ring gibt bei RGBW-Leuchten entsprechend den Weissanteil an.

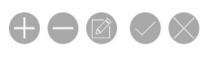

Sofern Sie über die nötige Berechtigung verfügen, können Sie mit den grauen Buttons (die je nach Situation angezeigt werden) Presets abspeichern (max. 10), löschen, bearbeiten sowie Änderungen speichern oder verwerfen.

Tunable-White-Dimmer Eine Leuchte mit regulierbarem Weiss (Tunable White) kann ein- und ausgeschaltet und mit dem Schieberegler gedimmt werden. Die Lichtfarbe kann von warmweiss (2700 K) bis kaltweiss (6500 K) separat mit dem Schieberegler geregelt werden. Die Einstellungen können bei entsprechender Berechtigung als \*) Preset abgespeichert werden.

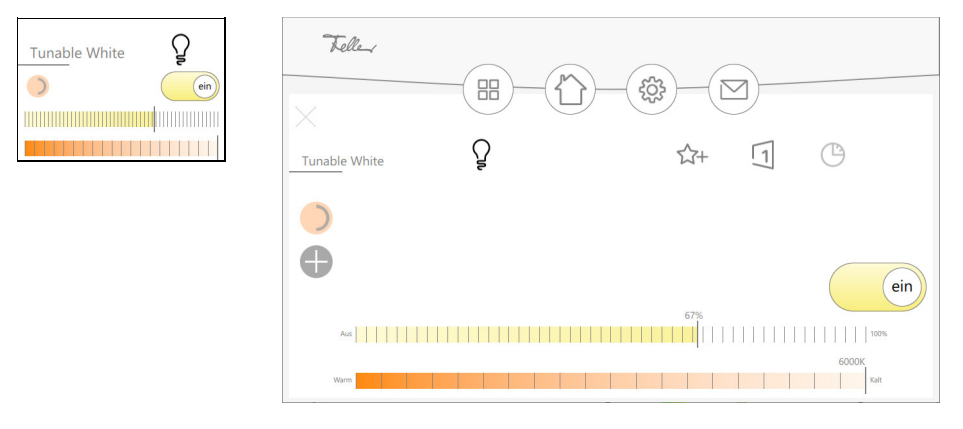

Zwangsführung Bestimmte von Ihrem Systemintegrator festgelegte Verbraucher können zwangsgeführt einoder ausgeschaltet werden. Die übliche Bedienung dieser Verbraucher wird übersteuert. In der Stellung *auto* werden die Verbraucher über die zugeordneten Bedienelemente gesteuert.

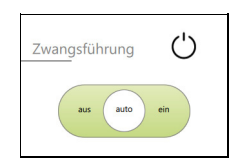

Jalousie Auf/Ab Eine Jalousie kann auf- und abgefahren werden.

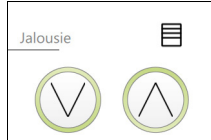

Jalousie prozentuell Eine Jalousie kann auf und ab oder mit dem Schieberegler in eine bestimmte Position gefahren werden.

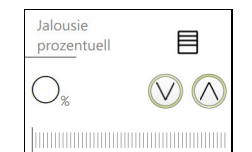

Lamellenstoren Ein Lamellenstoren kann auf und ab oder mit dem Schieberegler in eine bestimmte Position gefahren werden. Ebenso kann die Neigung der Lamellen mit dem Schieberegler oder per Schrittsteuerung eingestellt werden.

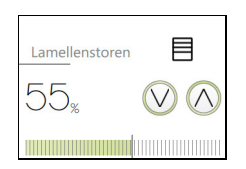

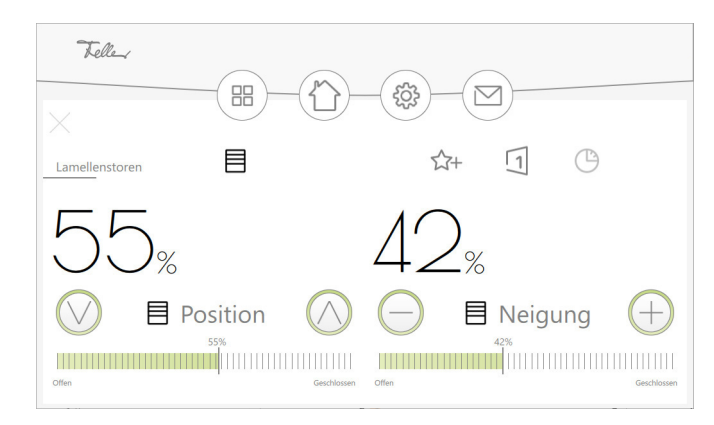

#### Elemente

Raumthermostat Die Einstellungen eines installierten Raumthermostaten werden angezeigt und können geändert werden. Die wählbaren Betriebsarten haben folgende Bedeutung im Feller Raumthermostat:

- COM Komfortbetrieb
- PRE/STBY Stand-by-Betrieb
- ECO/NACHT Nachtbetrieb
- AUS/FROST Frost-/Hitzeschutz

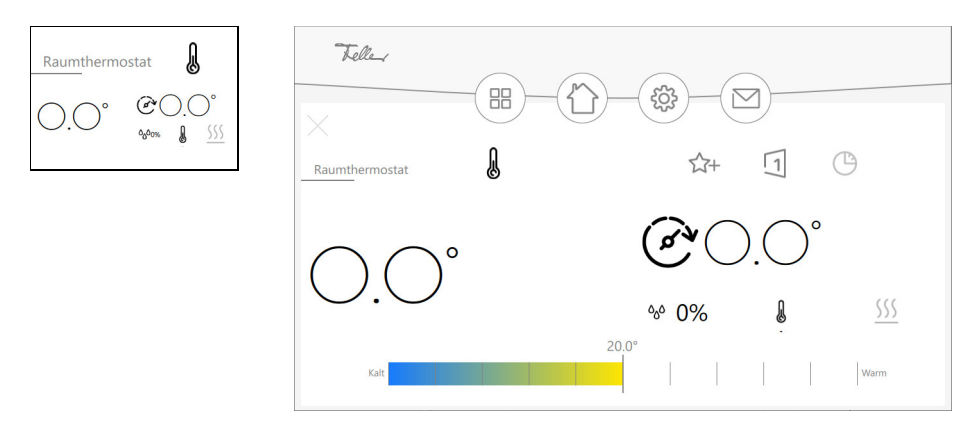

Raumtemperaturregler Die Temperatur eines einzelnen Raums wird geregelt. Ebenso kann die Betriebsart (siehe oben) sowie ggf. zwischen Heizen und Kühlen umgeschaltet werden. Die Solltemperaturen für den Standby- und den Nachtbetrieb sind durch feste Absenkungen (Heizen) oder Anhebungen (Kühlen) festgelegt. In dem Masse, wie Sie die Solltemperatur für den Komfortbetrieb ändern, passen Sie auch diese Solltemperaturen an. Die Werte für die Absenkung oder Anhebung wurden durch Ihren Systemintegrator festgelegt.

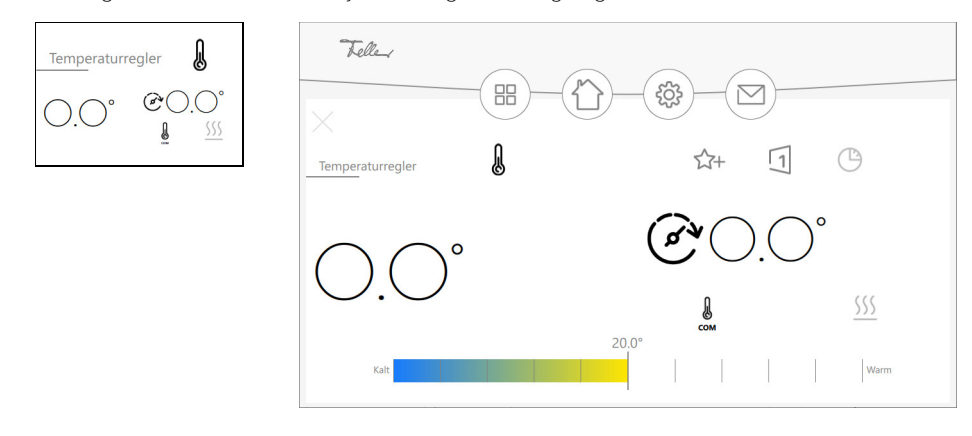

Ventilator Die Lüfterstufen eines installierten Ventilators können angezeigt und geändert werden.

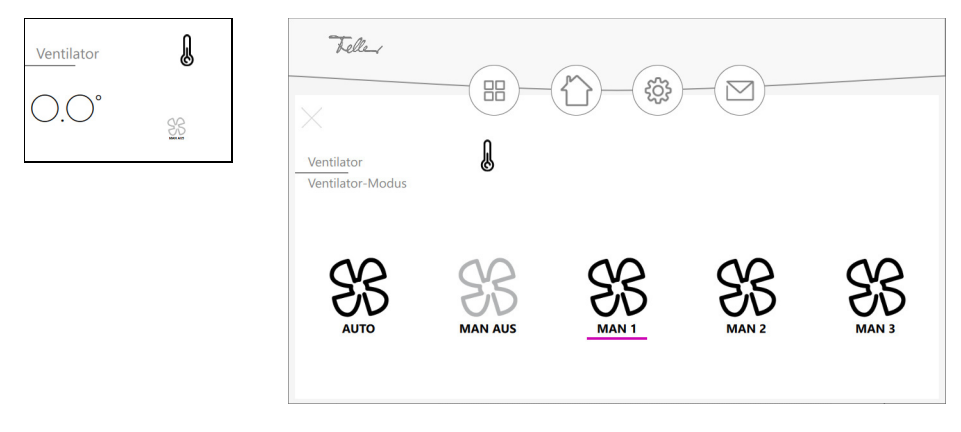

Kommando-Taste Beim Drücken und/oder Loslassen der Taste kann eine von Ihrem Systemintegrator festgelegte Aktion ausgelöst werden.

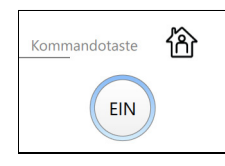

KNX-Szene Eine KNX-Szene kann abgerufen und eingelernt werden. Die KNX-Szene wurde von Ihrem Systemintegrator erstellt.

> Die mit diesem Element verknüpfte Szene können Sie je nach Konfiguration anpassen und neu einlernen. Bringen Sie dazu alle für die Szene definierten Verbraucher in den von Ihnen gewünschten Zustand und tippen Sie auf das Einlern-Icon.

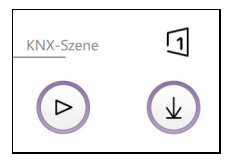

Sequenz Eine Sequenz kann bearbeitet ( $\rightarrow$  [Kapitel 3.1\)](#page-11-2), ausgelöst und mit einem Smart-Button gekoppelt werden.

> Die für dieses Element erstellte Sequenz kann je nach Konfiguration mit dafür vorgesehenen Tasten der KNX-Taster gekoppelt und von diesen ausgelöst werden. Wenn Sie die Kopplung starten, blinken die LEDs aller möglichen Tasten in einer festgelegten Farbe. Drücken Sie innerhalb der vorgegebenen Zeit am KNX-Taster auf die gewünschte Taste. Nun können Sie die Sequenz nicht nur am KNX-Panel sondern auch durch Drücken des Smart-Buttons am KNX-Taster auslösen.

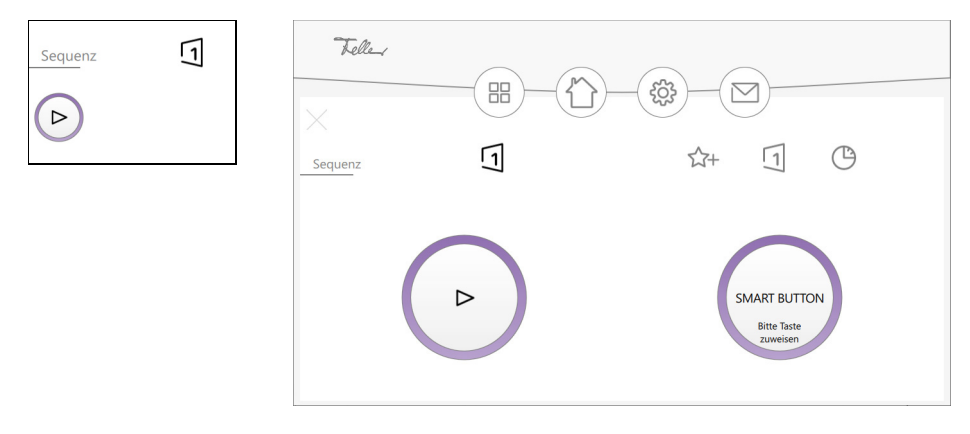

Schieberegler Ein von einem Sensor (z.B. KNX-Wetterstation) empfangener Wert wird angezeigt oder ein mit einem Schieberegler eingestellter Wert kann an ein Gerät (z.B. Ventilator) gesendet werden.

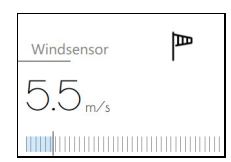

Musik Ein Multiroom-Audiosystem kann angesteuert werden.

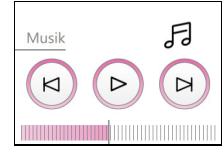

# <span id="page-11-0"></span>3Funktionen

### <span id="page-11-1"></span>3.1 Sequenzen

<span id="page-11-2"></span>Über Sequenzen werden individuelle Leuchteneinstellungen abgerufen und/oder Sonnenschutzanlagen (Jalousien) in eine bestimmte Lage gebracht. Ihr Systemintegrator hat für die verschiedensten Situationen wie z. B. Essen, Fernsehen oder auch Lesen Sequenzen eingerichtet, die Sie auf einfache Weise ändern können.

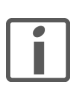

Um Sequenzen bearbeiten oder neu erstellen zu können, benötigen Sie unter Umständen die entsprechende Berechtigung.

Sequenz bearbeiten 1. Tippen Sie auf die zu ändernde Sequenz.

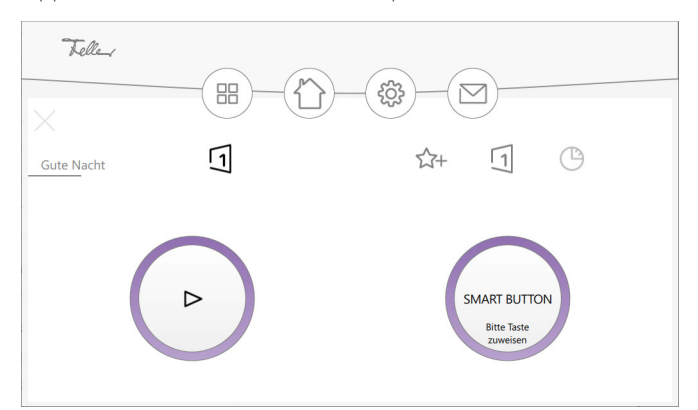

2. Tippen Sie auf das rechte Sequenz-Icon  $\boxed{1}$ .

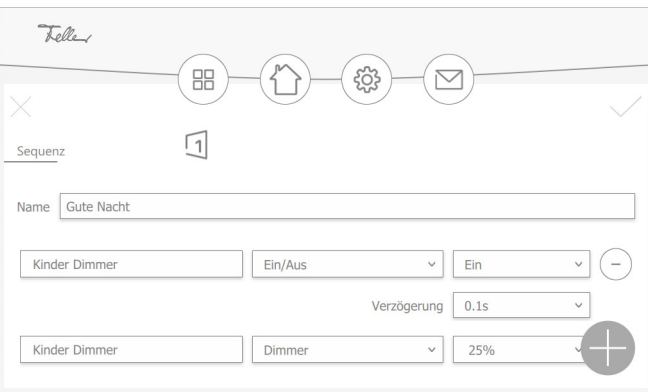

- 3. Die für die Sequenz definierten Elemente werden angezeigt. Passen Sie die Werte an Ihre Wünsche an oder tippen Sie auf das Minus-Icon, wenn Sie das Element aus der Sequenz löschen wollen.
- 4. Tippen Sie auf das Plus-Icon um ein neues Element zur Sequenz hinzuzufügen.

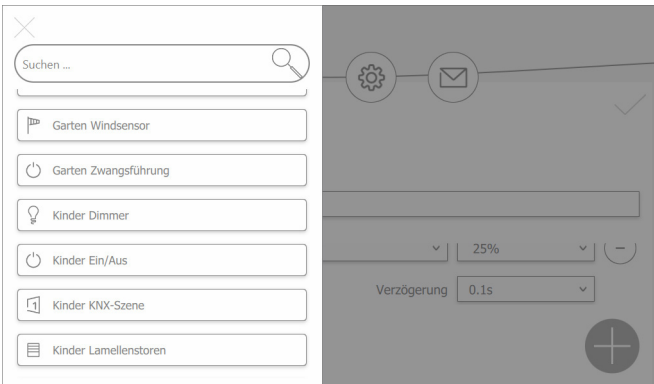

5. Wählen Sie ein Element oder eine bereits erstellte Sequenz aus.

6. Wählen Sie die gewünschten Werte für das Element aus.

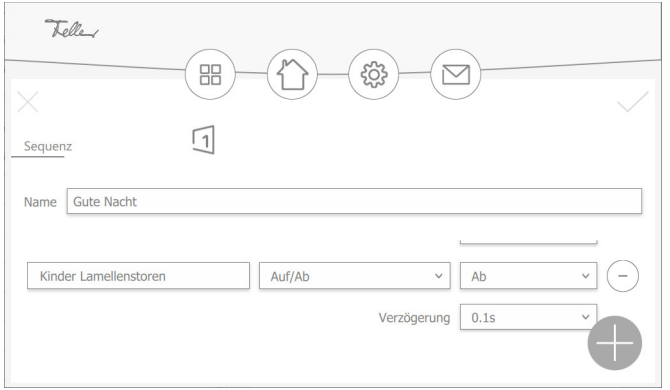

- 7. Tippen Sie auf das Plus-Icon um weitere Elemente hinzuzufügen.
- 8. Tippen Sie schlussendlich auf  $\checkmark$  um die Sequenz zu speichern und zur Elementansicht zurückzukehren.
- neue Sequenz erstellen 1. Tippen Sie auf ein Elemente, das Teil der neuen Sequenz sein soll. Ein mögliches Element erkennen Sie daran, dass das Sequenz-Icon dunkelgrau ausgelegt ist.

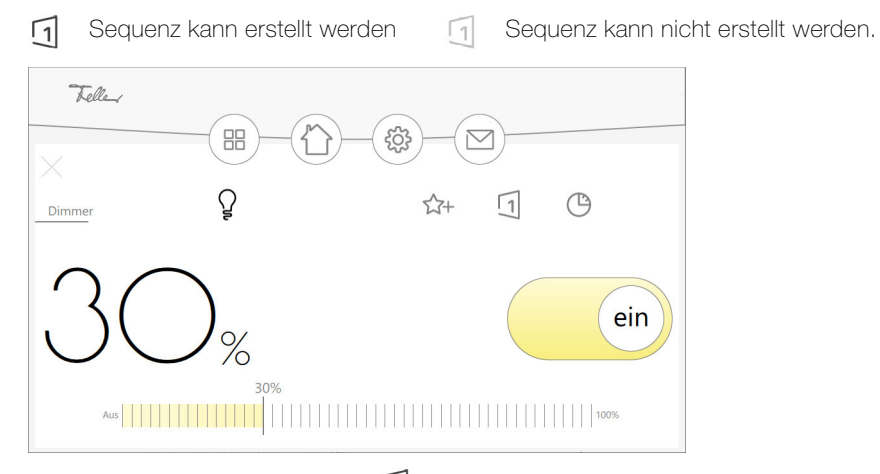

2. Tippen Sie auf das Sequenz-Icon  $\Box$ .

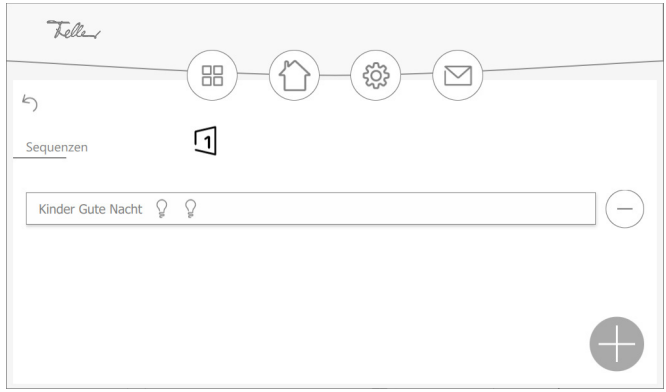

3. Ist das Element bereits Teil einer Sequenz, wird dies in einer Übersicht angezeigt. Tippen Sie auf das Plus-Icon, um eine neue Sequenz zu erstellen oder auf den Namen einer bestehenden, um diese zu bearbeiten.

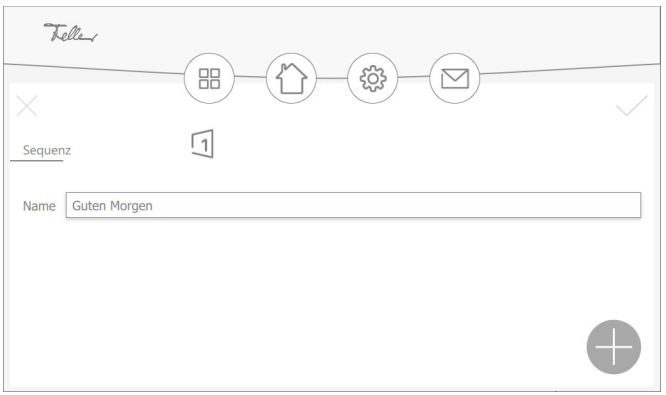

- 4. Geben Sie der Sequenz einen Namen und tippen Sie auf das Plus-Icon um ein Element zur Sequenz hinzuzufügen.
- 5. Wählen Sie ein Element oder eine bereits erstellte Sequenz aus.
- 6. Wählen Sie die gewünschten Werte für das Element aus.
- 7. Tippen Sie auf das Plus-Icon um weitere Elemente hinzuzufügen.
- 8. Tippen Sie schlussendlich auf  $\checkmark$  um die Sequenz zu speichern und zur Sequenzansicht zurückzukehren.
- 9. Tippen Sie auf 5 um zur Elementansicht zurückzukehren.

Die neu erstellte Sequenz finden Sie in der Raumansicht als letztes Element.

### <span id="page-13-0"></span>3.2 Zeitschaltuhr

 $\bigcirc$ 

<span id="page-13-2"></span>Mit einer Zeitschaltuhr können Sie einzelne Aktionen für ein bestimmtes Element über Zeitprogramme steuern.

Elemente, für die Sie eine Zeitschaltuhr erstellen können erkennen Sie daran, dass das Zeitschaltuhr-Icon dunkelgrau ausgelegt ist:

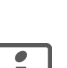

Zeitschaltuhr kann erstellt werden ( $\bigcup$  Zeitschaltuhr kann nicht erstellt werden.

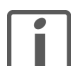

Um Zeitschaltuhren erstellen oder bearbeiten zu können, benötigen Sie unter Umständen die entsprechende Berechtigung.

#### <span id="page-13-1"></span>3.2.1 Zeitschaltuhr erstellen/bearbeiten

- 1. Gehen Sie zum gewünschten Element und tippen Sie auf das Zeitschaltuhr-Icon. Ist für das Element bereits eine Zeitschaltuhr erstellt, wird dies in einer Übersicht angezeigt. Tippen Sie auf das ALLE-Icon, um eine Übersicht aller gespeicherten Zeitschaltuhren anzuzeigen.
- 2. Tippen Sie auf das Plus-Icon, um eine neue Zeitschaltuhr zu erstellen oder auf den Namen einer bestehenden Zeitschaltuhr, um diese zu bearbeiten.

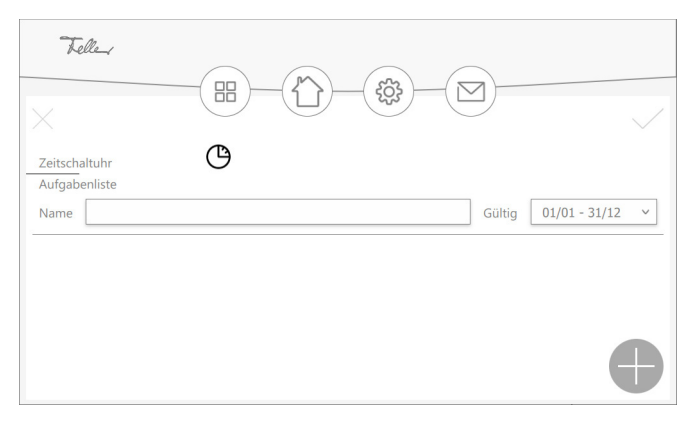

- 3. Geben Sie der Zeitschaltuhr einen aussagekräftigen Namen.
- 4. Tippen Sie auf das Feld Gültig, wenn Sie die Zeitschaltuhr auf einem bestimmten Zeitraum (z.B. während den Ferien) beschränken wollen.
- 5. Tippen Sie auf das Plus-Icon um eine Aufgabe zu erstellen.

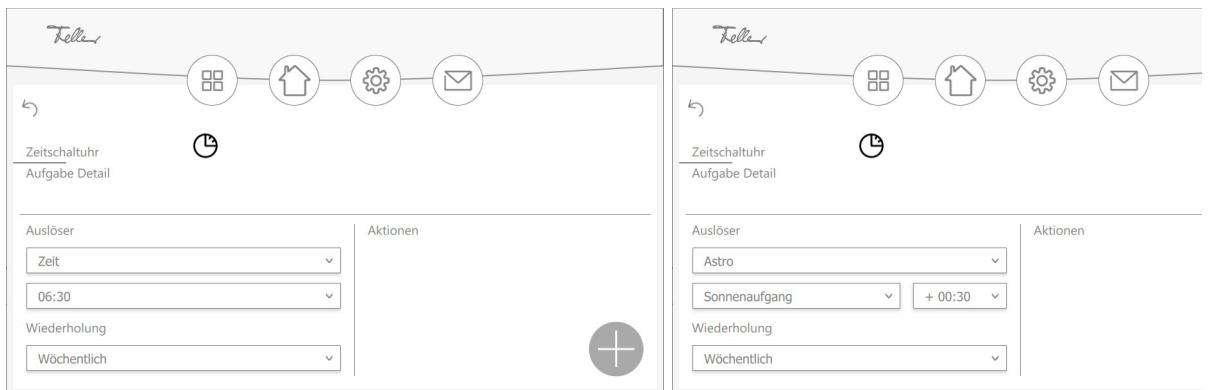

#### 6. Wählen Sie bei Auslöser

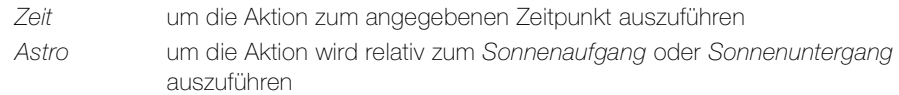

#### und die Wiederholung

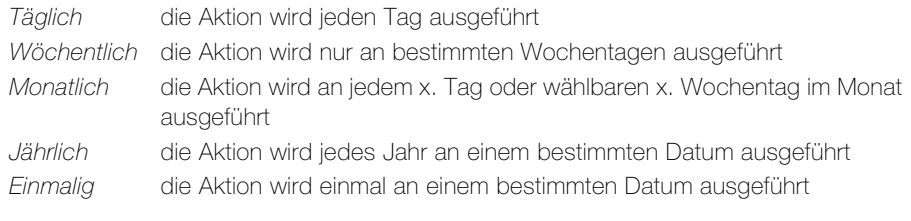

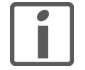

Das Ausführen der Aktion relativ zum Sonnenaufgang oder -untergang ist nur möglich, wenn die Astronomische Uhr von Ihrem Systemintegrator eingerichtet wurde ([siehe auch Kapitel 3.2.2](#page-15-0)).

7. Tippen Sie auf das Plus-Icon um neue Aktionen zu definieren,

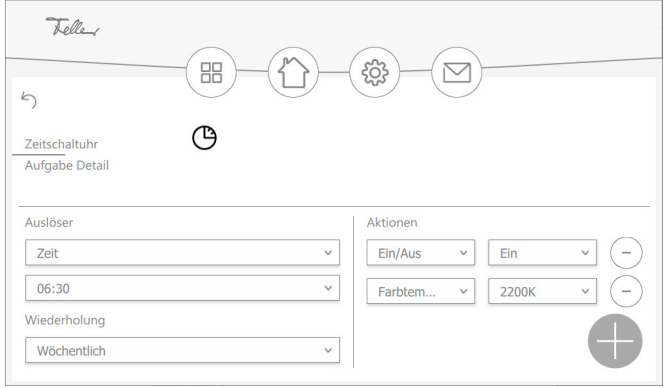

- 8. Tippen Sie auf das Plus-Icon um weitere Aktionen hinzuzufügen.
- 9. Tippen Sie auf 5 um zur Aufgabenliste zurückzukehren.

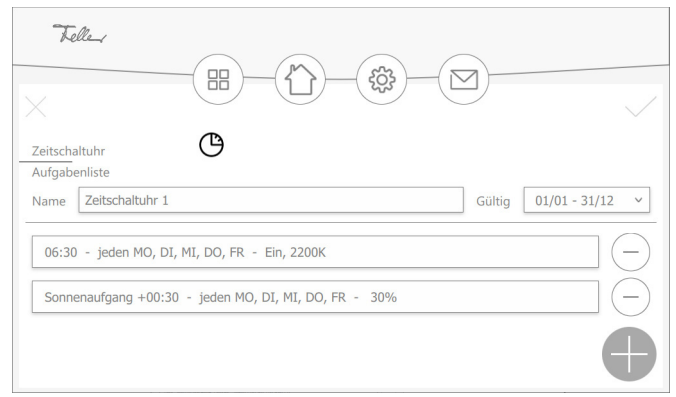

10. Tippen Sie auf das Plus-Icon um eine weitere Aufgabe zu definieren.

11. Tippen Sie schlussendlich auf  $\checkmark$  um die Zeitschaltuhr zu speichern. Sie wird nun in der Übersicht angezeigt.

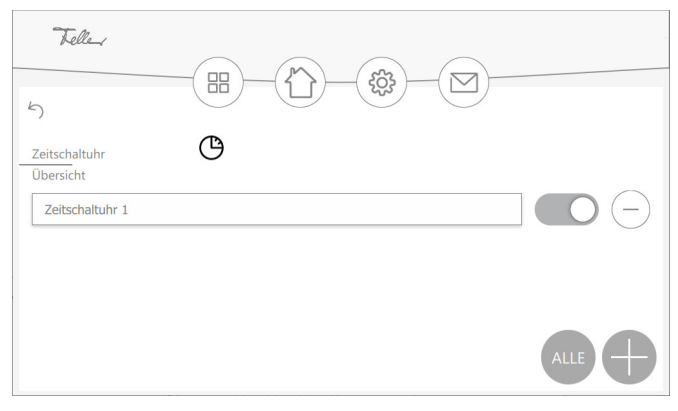

Mit dem Schalter rechts können Sie die Zeitschaltuhr deaktivieren (Schalte nach links) oder aktivieren (Schalter nach rechts). Eine neu erstellte Zeitschaltuhr ist standardmässig aktiv.

- 12. Tippen Sie auf das Plus-Icon um eine weitere Zeitschaltuhr zu erstellen.
- 13. Tippen Sie auf 5 um zur Elementansicht zurückzukehren.

#### 3.2.2 Erläuterungen zur Astronomischen Uhr (Astrofunktion)

Mit der Astrofunktion können Schaltzeiten täglich der sich jahreszeitlich verändernden Tageslänge angepasst werden. Dies bedeutet, dass z.B. im Herbst, wenn die Tage kürzer werden, die Schaltzeiten am Morgen später und am Abend früher ausgeführt werden.

<span id="page-15-0"></span>Funktionsweise Die Astrofunktion koppelt die Schaltzeit mit dem Zeitpunkt des Sonnenaufgangs oder Sonnenuntergangs. Ausgehend von der ausgewählten Zeitdifferenz wird für jeden folgenden Tag fortan die Schaltzeit berechnet aus Zeitpunkt des Sonnenaufgangs resp. -untergangs plus resp. minus gespeichertem Wert.

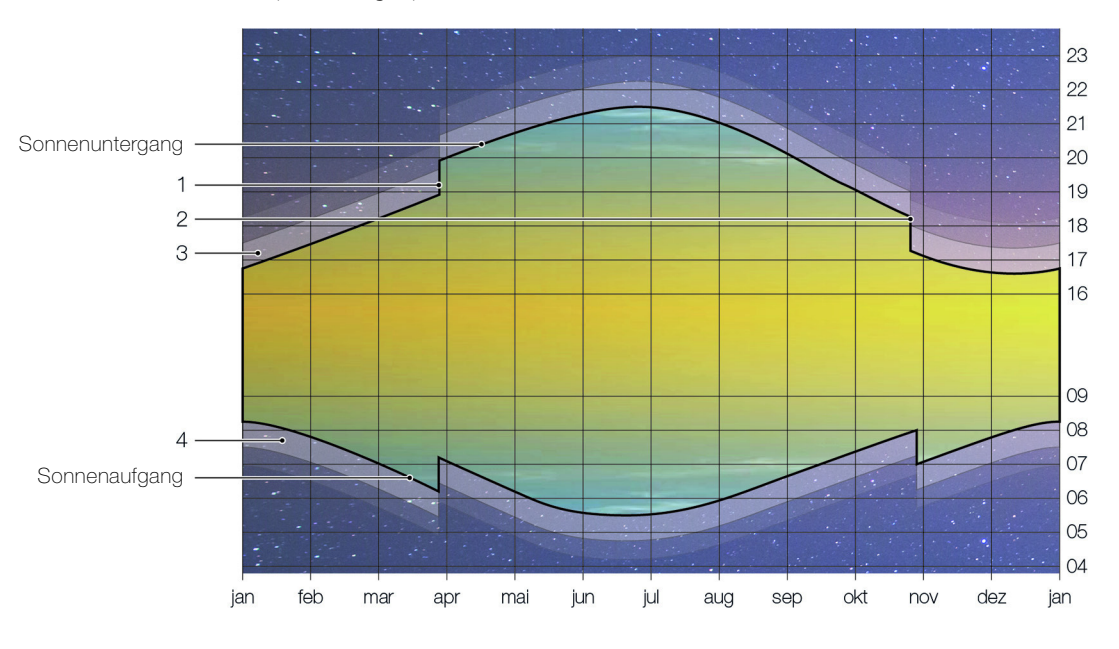

- 1 Umstellung auf Sommerzeit (MESZ), jeweils am letzten Sonntag im März
- 2 Umstellung auf Normalzeit/Winterzeit (MEZ), jeweils am letzten Sonntag im Oktober
- 3 Abenddämmerung, während der Bürgerlichen Dämmerung (Dauer im Durchschnitt ca. 40 Minuten) kann man noch ohne künstliches Licht lesen.
- 4 Morgendämmerung

Einsatzbereich Die Astrofunktion kann natürlich für jede Tageszeit aktiviert werden. Sie macht jedoch nur in der Zeit um den Sonnenaufgang resp. -untergang Sinn. Die Zeiten um die Tagesmitte sind relativ «konstant», da sich mit den Jahreszeiten «nur» die Höhe der Sonne über dem Horizont ändert.

> So erreicht z.B. am 8. April die Sonne ihren Höchststand um 13:28 Uhr (MESZ) mit einem Winkel von 49° 57' über dem Horizont, am 1. August um 13:32 Uhr (MESZ) mit 60° 33' und am 12. Dezember um 12:20 Uhr (MEZ) mit nur 19° 31'.

Beispiel Die Aussenleuchte soll 65 Minuten nach Sonnenuntergang eingeschaltet werden.

- Am 8. April erstellen Sie eine neue Zeitschaltuhr. Um zu erfahren, um welche Zeit die Sonne auf- resp. untergeht, tippen Sie auf das Einstellungen-Icon und dann auf den Menüpunkt Astronomische Uhr. Sie sehen, dass die Sonne um 06:50 aufgeht und um 20:05 untergeht.
- Gehen Sie zum gewünschten Element, tippen Sie auf das Zeitschaltuhr-Icon und erstellen Sie eine neue Zeitschaltuhr ( $\rightarrow$  [Kapitel 3.2.1\)](#page-13-1).
- Wählen Sie folgende Einstellungen:

Ein, 50% - Sonnenuntergang +01:05 - jeden MO, DI, MI, DO, FR

• Ausgehend von dieser Eingabe wird für jeden folgenden Tag der Schaltzeitpunkt errechnet aus Zeitpunkt des Sonnenuntergangs plus 65 Minuten.

Somit ergeben sich künftig z.B. folgende Einschaltzeiten:

am 21.06 um 22:31, am 01.08 um 22:05, am 02.09 um 21:10 oder am 12.12 um 17:42.

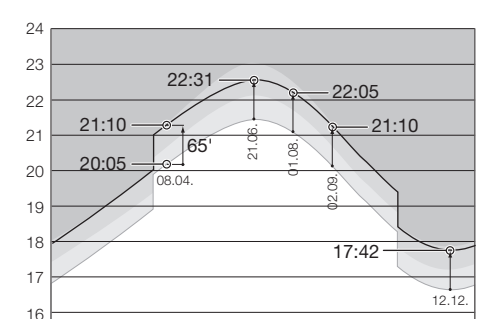

#### <span id="page-16-0"></span>3.3 Anwesenheitssimulation

<span id="page-16-1"></span>Mit der Anwesenheitssimulation können Sie aussenstehenden Personen den Eindruck vermitteln, dass Ihr Zuhause belebt ist, wenn sich niemand darin befindet. So werden über einen Zeitraum von einer Woche kontinuierlich bestimmte Aktivitäten, wie Beleuchtungen ein-/ausschalten oder Jalousien rauf-/runterfahren, aufgezeichnet. Bei einer Abwesenheit können diese automatisch wiedergegeben werden. So wird die reale Nutzung perfekt simuliert und Ihr Zuhause sieht auch dann bewohnt aus, wenn Sie z.B. in den Ferien sind.

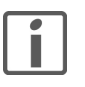

Damit die Aufzeichnung und Wiedergabe möglich sind, hat Ihr Systemintegrator bei der Konfiguration Ihrer Anlage bestimmte Elemente (z.B. Deckenleuchten im Wohn- und Esszimmer, Lamellenstoren im Schlafzimmer etc.) für die Anwesenheitssimulation freigegeben. Falls Sie Fragen oder Änderungswünsche dazu haben, wenden Sie sich bitte an Ihren Systemintegrator.

Den aktuellen Modus der Anwesenheitssimulation sehen Sie in der linken oberen Ecke des Bildschirms:

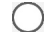

Aufzeichnung ist aktiviert, Aktionen werden aufgezeichnet.

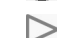

#### <span id="page-17-0"></span>3.3.1 Aufzeichnen und Wiedergeben

Die Anwesenheitssimulation kennt zwei Modi: Aufzeichnung und Wiedergabe.

Damit sie richtig funktioniert, ist es wichtig, dass Sie immer den richtigen Modus wählen. Aktivieren Sie immer Aufzeichnung, wenn jemand zu Hause ist und aktivieren Sie Wiedergabe, wenn Sie abwesend sind.

• Tippen Sie auf das Plug-in-Icon in der Menüleiste.

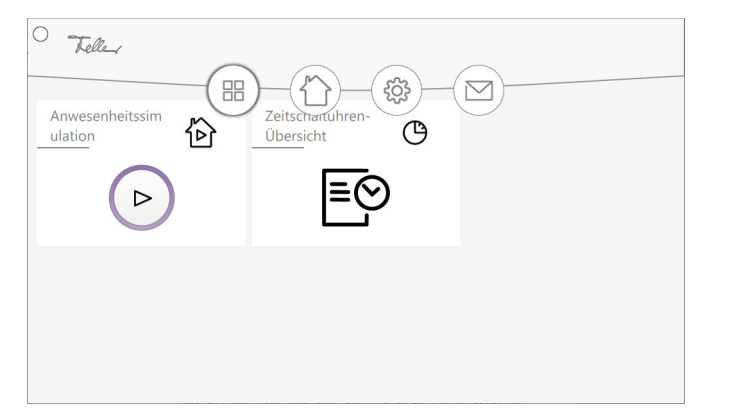

• Tippen Sie auf die das Steuerung-Icon, um die Anwesenheitssimulation

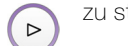

- zu starten (Wiedergabe) **zu beenden (Aufzeichnung)**
- Tippen Sie in das Anwesenheitssimulation-Element, um zur Elementansicht zu wechseln.

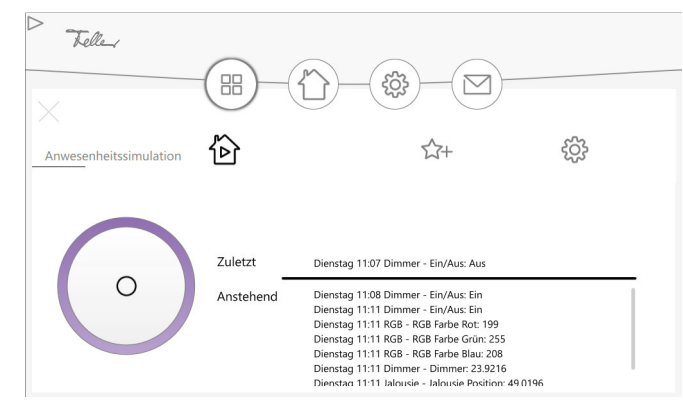

Hier sehen Sie bei gestarteter Anwesenheitssimulation, welche Aktionen zuletzt und welche demnächst ausgeführt werden.

#### 3.3.2 Funktionsweise

<span id="page-17-1"></span>Aufzeichnung Im Modus Aufzeichnung werden die Aktionen der ausgewählten Elemente aufgezeichnet. Um die Anzahl aufgezeichneter Daten zu limitieren, wird für jedes Element pro Minute maximal eine spezifische Aktion gespeichert. Wenn für ein einzelnes Element pro Minute mehr als eine spezifische Aktion registriert wird, so wird die letzte dieser Sequenz gespeichert.

> Beispiel: Die Deckenleuchte im Esszimmer wird innerhalb einer Minute mehrmals ein- und wieder ausgeschaltet – es wird nur der letzte Zustand der Leuchte gespeichert.

Nach der ersten Inbetriebnahme werden alle Daten eine Woche lang aufgezeichnet und pro Wochentag und Stunde in einem Datensatz abgelegt. Wird innerhalb dieses Zeitraums keine Aktion ausgeführt (z.B. Nachts zwischen 01:00 und 01:59), so wird trotzdem ein (leerer) Datensatz erstellt.

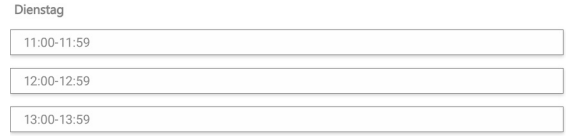

Wird weiterhin aufgezeichnet, werden die vorhandenen Daten sukzessive durch die neu aufgezeichneten ersetzt. Dies stellt sicher, dass immer die zuletzt aufgezeichneten Aktionen abgespielt werden.

Wiedergabe Im Modus Wiedergabe werden die Elemente anhand der gespeicherten Daten geschaltet. Im Detail werden hier zwei Fälle unterschieden:

- > Es ist ein Datensatz (Wochentag-Stunde) vorhanden (z.B. Dienstag 11:00–11:59) In diesem Fall werden die Daten dieses Datensatzes abgespielt. Dies ist auch dann der Fall, wenn der Datensatz leer ist (z.B. Dienstag 01:00–01.59)
- > Es ist kein Datensatz vorhanden (z.B. Donnerstag 12:00–12:59 fehlt) Fehlt der Datensatz, weil er nicht aufgezeichnet oder gelöscht wurde, wird rekursiv ein Datensatz für dasselbe Zeitintervall eines vorherigen Tags gesucht und abgespielt. Wird z.B. an einem Donnerstag abgespielt und es ist kein Datensatz vorhanden, werden die Daten des Datensatzes vom Mittwoch, wenn vorhanden, oder vom Dienstag, wenn vorhanden, usw. abgespielt.

#### <span id="page-18-0"></span>3.3.3 Einstellungen verwalten

Je nach aktivierter Authorisierungs-Ebene können Sie Einstellungen für die Wiedergabe und ද්රි} Aufzeichnung der Anwesenheitssimulation ändern. Tippen Sie dazu auf das Einstellungen-Icon in der Elementansicht.

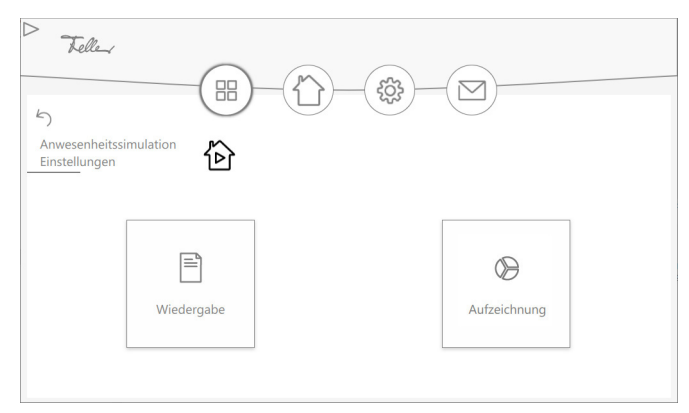

Wiedergabe Tippen Sie auf die Schaltfläche Wiedergabe.

Es werden nun alle Elemente mit den möglichen Aktionen angezeigt, die von Ihrem Systemintegrator für die Anwesenheitssimulation freigegeben und Daten gespeichert wurden. Mit dem Schalter rechts können Sie auswählen, ob eine Aktion bei der Wiedergabe ausgeführt werden soll (Schalter nach rechts) oder nicht (Schalter nach links).

#### Aufzeichnung Tippen Sie auf die Schaltfläche Aufzeichnung.

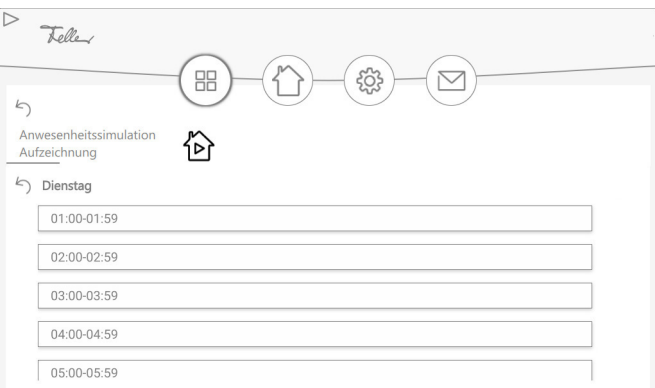

Es werden nun alle Tage/Zeiträume angezeigt, während denen die Aufzeichnung aktiv war [\(siehe auch Kapitel 3.3.2](#page-17-1)).

Durch Auswählen des gewünschten Tags und Zeitraums können Sie die aufgezeichneten Aktionen anschauen.

# 4Anhang

#### 4.1 Pflegen

Touchscreen Reinigen Sie die Bedienoberfläche regelmässig mit einem trockenen, weichen Tuch. Um Kratzern vorzubeugen, empfiehlt sich ein weiches Tuch aus Mikrofaser, Baumwolle oder Leinen; verwenden Sie keine Papiertücher. Fingerabdrücke und sonstige Rückstände können mit einem milden, reinigenden Spülmittel oder Glasreiniger, welches auf ein weiches, sauberes, nebelfeuchtes Tuch aufgetragen wird, entfernt werden. Wischen Sie danach die Oberfläche mit einem trockenen Tuch ab.

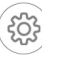

Um den Touchscreen zu reinigen ohne versehentlich Verbraucher zu bedienen oder Einstellungen zu ändern, tippen Sie auf das Einstellungen-Icon und wählen Sie im Menü den Menüpunkt **Bildschirm reinigen**. Der Touchscreen wird für 20 Sekunden gesperrt.

Verwenden Sie unter keinen Umständen scharfe Reinigungsmittel wie Aceton, Alkohol (Ethanol, Methanol oder Isopropyl-Alkohol), Benzol, jegliche Art von Säure (auch Essig- und Zitronensäure), Scheuermittel oder Verdünner sowie Mittel, die diese Inhaltsstoffe enthalten.

Vermeiden Sie den Kontakt von Wasser mit dem Touchscreen. Durch Feuchtigkeit oder Kontakt mit Wasser können Fehlfunktionen des Touchscreens verursacht werden.

Achten Sie darauf, dass der Touchscreen nicht verkratzt oder eingedrückt wird und Sie keinen zu starken Druck darauf ausüben.

Feller Designabdeckung Die hochwertigen Oberflächen von Feller Designabdeckungen sind sehr pflegeleicht. Wir empfehlen für die Reinigung/Pflege ein weiches, fusselfreies, leicht feuchtes Tuch zu verwenden. Zusätzlich als Reiniger eignen sich haushaltsübliche alkalifreie und pH-neutrale wasserlösliche Allzweckreiniger.

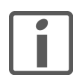

Verwenden Sie keine scharfen Reinigungsmittel (siehe oben), Microfasertücher in rauer Qualität, Scheuerschwämme oder Schmutzradierer, da diese die hochwertigen Oberflächen dauerhaft beschädigen können. Hochglänzende Oberflächen dürfen nicht trocken gereinigt werden.

Beachten Sie bei Microfasertüchern, dass diese unterschiedliche Oberflächenstrukturen aufweisen und zu Schäden am Material führen können, wenn in rauer Ausführung verwendet.

Beachten Sie auch die Allgemeinen Pflegehinweise für Feller-Designabdeckungen, die Sie im Internet unter [www.feller.ch](https://online-katalog.feller.ch/download/index.php?menueidLev1=40) herunterladen können.

#### 4.2 Sicherheitshinweise

<span id="page-19-2"></span>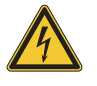

### Beschädigung

Trennen Sie das KNX-Panel sofort von der Stromversorgung, wenn Sie eine Geruchs- oder Rauchentwicklung feststellen.

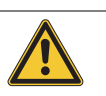

### **Reinigung**

Keine Flüssigkeiten oder Reinigungsmittel direkt auf das KNX-Panel sprühen. Sollten während der Reinigung flüssige oder feste Materialien in das KNX-Panel gelangt sein, trennen Sie das KNX-Panel von der Stromversorgung. Benachrichtigen Sie dann bitte Ihren Systemintegrator.

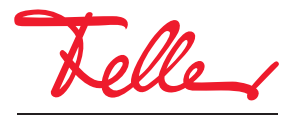

Feller AG | Postfach | 8810 Horgen | 0844 72 73 74 | customercare.feller@feller.ch | www.feller.ch Feller SA | Chemin de Mongevon 25 | 1023 Crissier | 0844 72 73 74 | customercare.feller@feller.ch | www.feller.ch

by Schneider Electric